# 住民税試算システムの使い方

(市民税・県民税(国民健康保険税)申告書の作成の仕方)

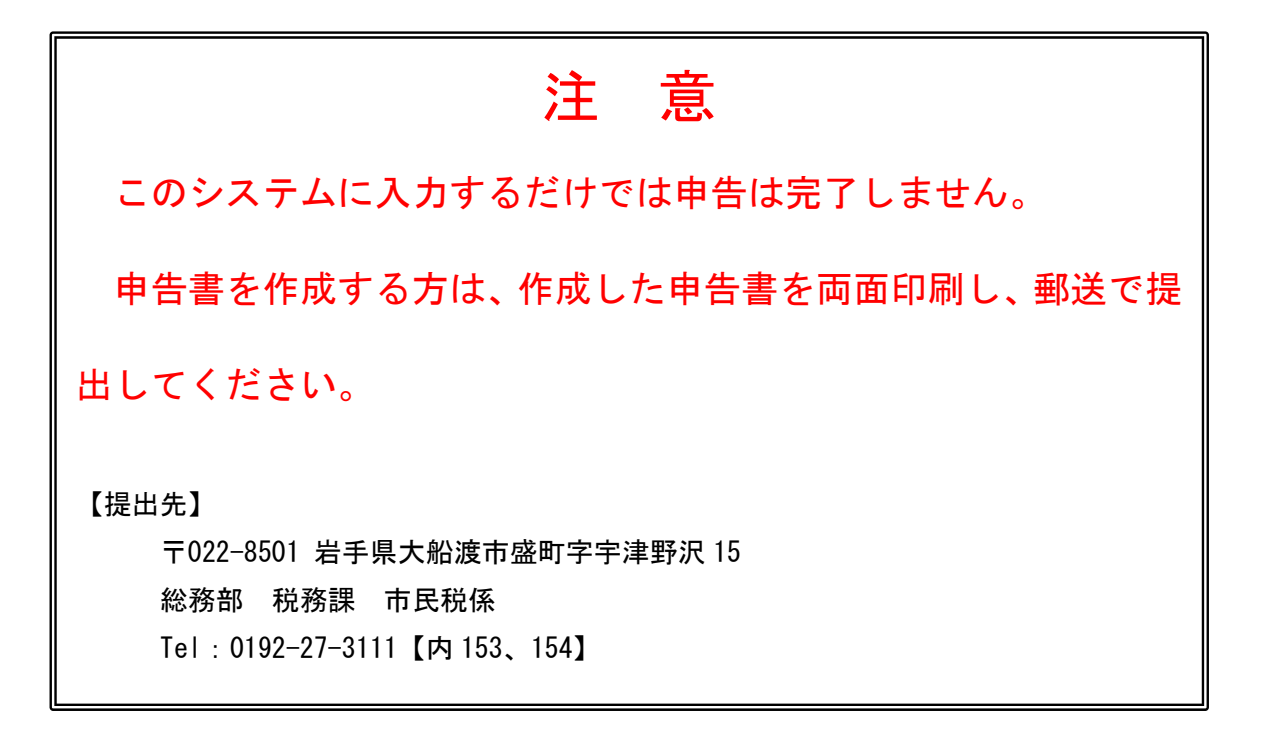

# 入力の流れ

 本システムにより、申告書を作成する手順は以下のとおりです。 手順に従って必要事項を入力してください。

- 1 共通事項の入力・・・3ページ
- 2 所得の入力
	- ⑴ 収入がなかった方・・・4ページ ※ 遺族・障害年金、失業給付金、児童扶養手当等は非課税のため、収入
		- は0円として扱います。
	- ⑵ 給与収入があった方・・・6ページ
	- ⑶ 年金収入があった方・・・9ページ
	- ⑷ 給与・年金以外の収入があった方・・・12 ページ
- 3 控除の入力・・・14 ページ
- 4 市民税・県民税等の試算(概算)・・・16 ページ
- 5 申告書の出力・・・17 ページ
- 6 注意事項・・・21 ページ

# 1 共通事項の入力

#### ① 内容を確認して、「同意する」を選択してください。

住民税試算システム

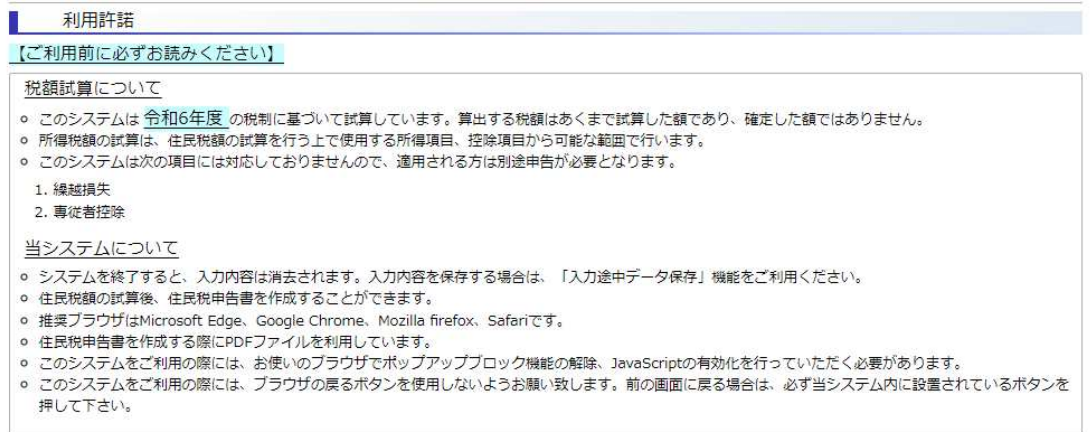

上記内容にご同意いただける場合は、「同意する」ボタンをクリックして住民税試算システムをご利用ください。

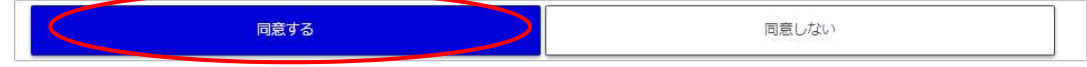

#### ② 「税額試算/申告書作成」を選択してください。

住民税試算システム

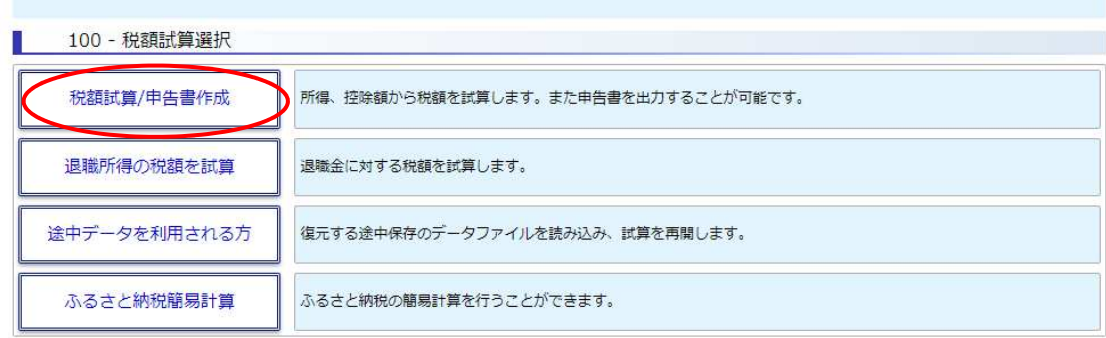

#### ③ 申告する方の生年月日を入力してください。

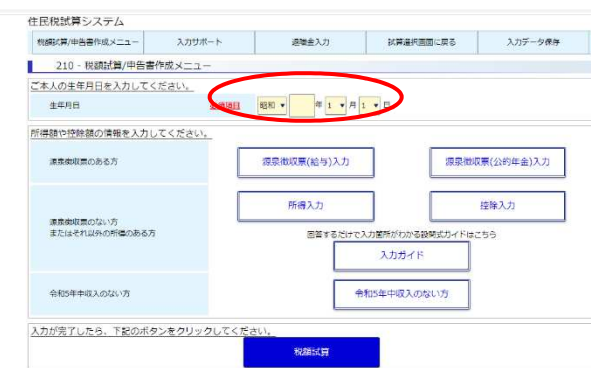

# 2 所得の入力

#### ⑴ 収入がなかった方

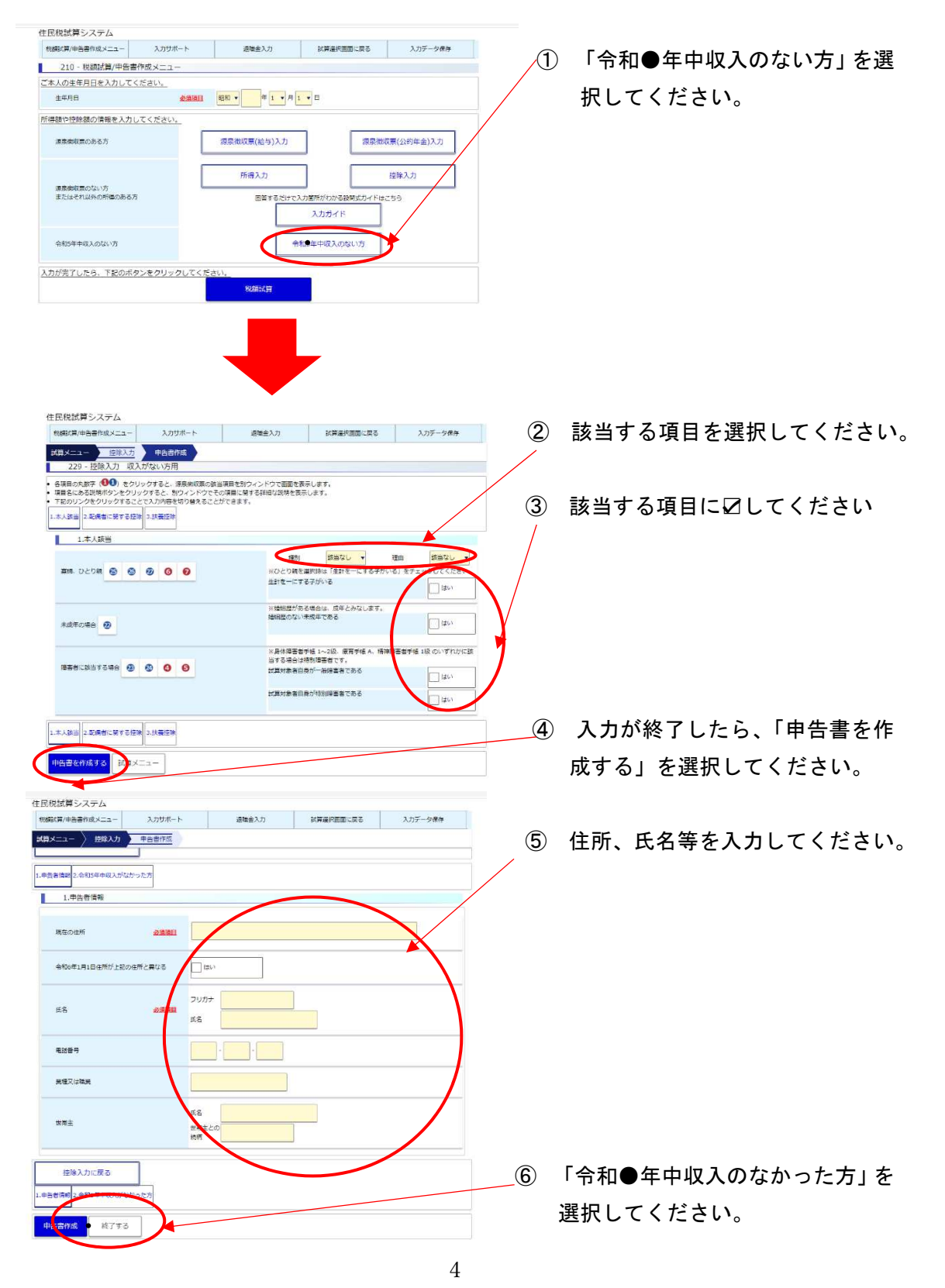

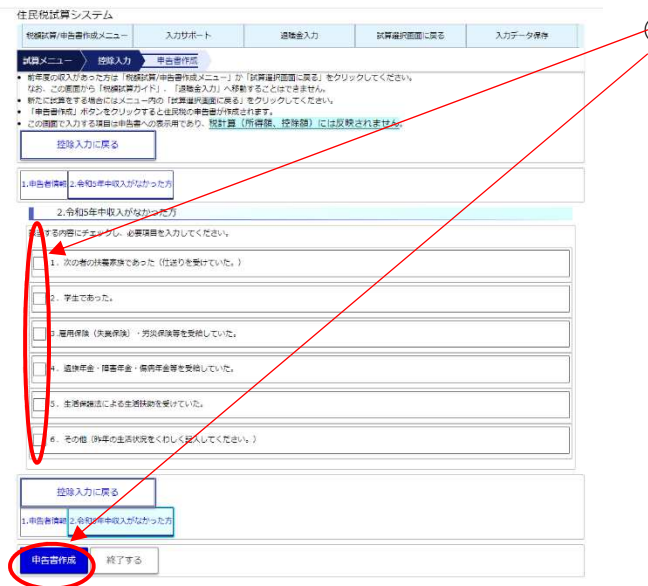

⑦ 収入がなかった理由を1つ選択し 「申告書を作成する」を選択してく ださい。

「5 申告書の出力の仕方(17ページ)」へ進んでください。

### ⑵ 給与収入があった方

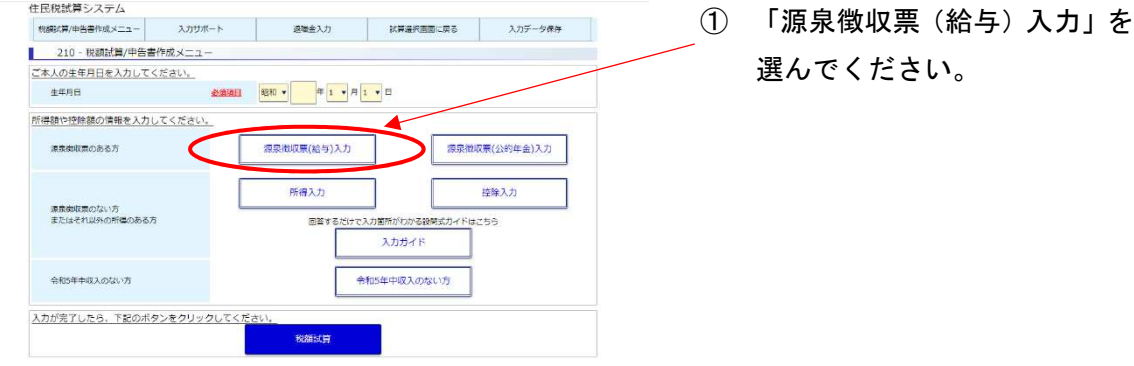

② 入力フォームが源泉徴収票と同じなので、源泉徴収票のとおりに入力してください。

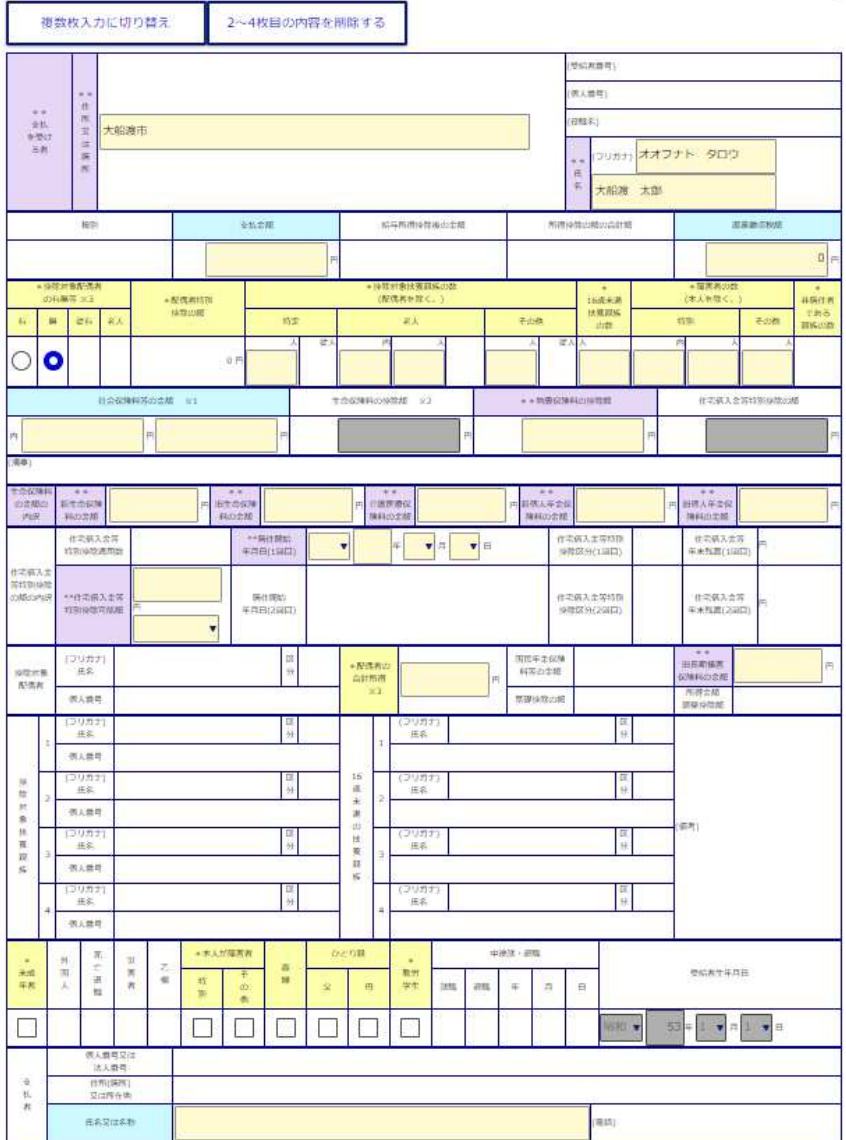

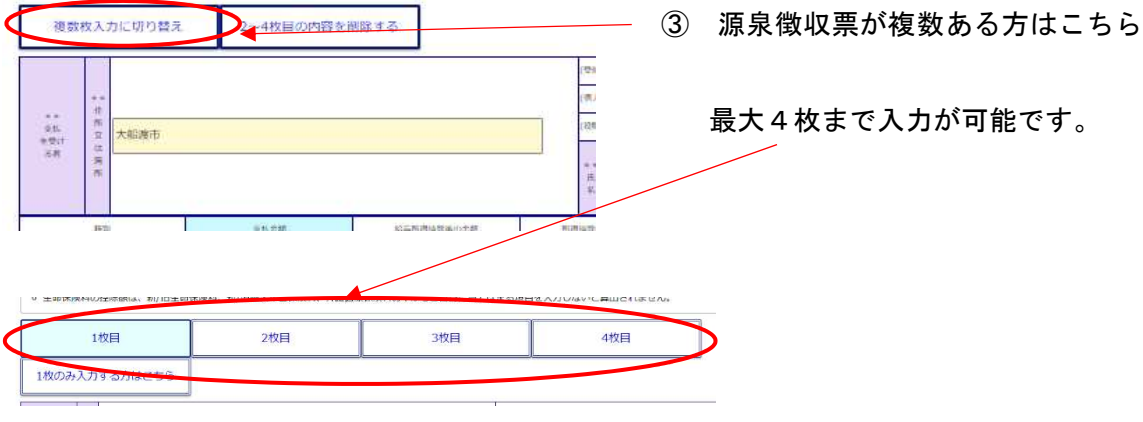

④ 他に所得がある方は、「他所得入力」を選択してください。

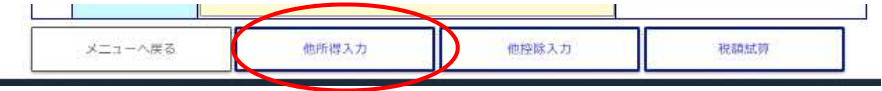

※ 入力方法は「⑷ 給与・年金以外の収入があった方」(12 ページ)を参照してください。

⑤ 源泉徴収票に未記載の控除(医療費控除など)を追加する場合「他控除入力」を選択し てください。

メニューへ戻る 他所得入力 他控除入力 D 税額試算

※ 入力方法は「3 控除の入力の仕方」(14 ページ)を参照してください。

#### ⑥ 「税額試算」を選択することで、住民税の試算等ができます。

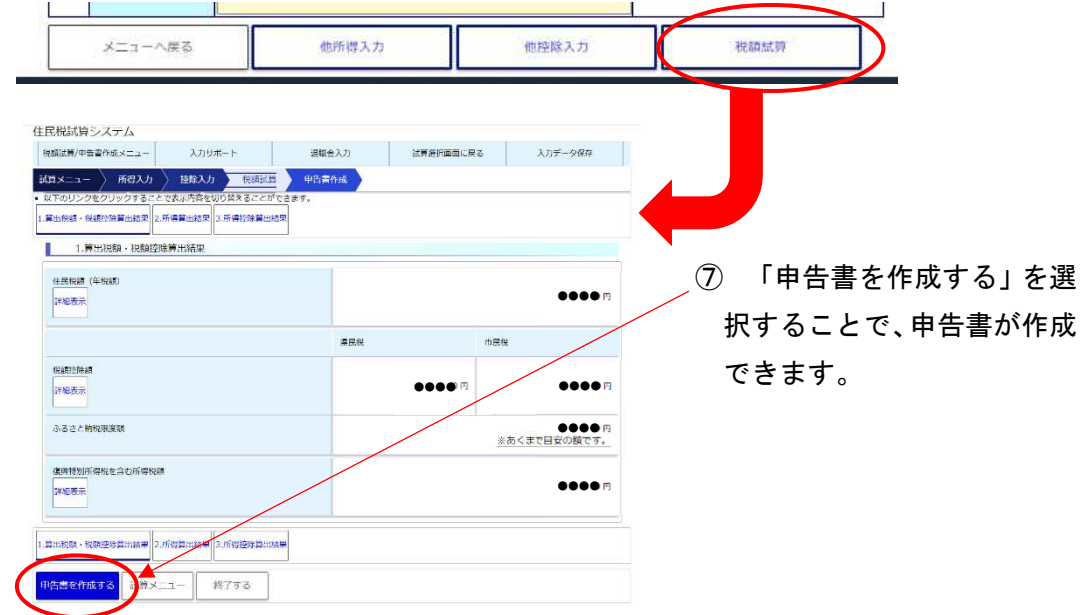

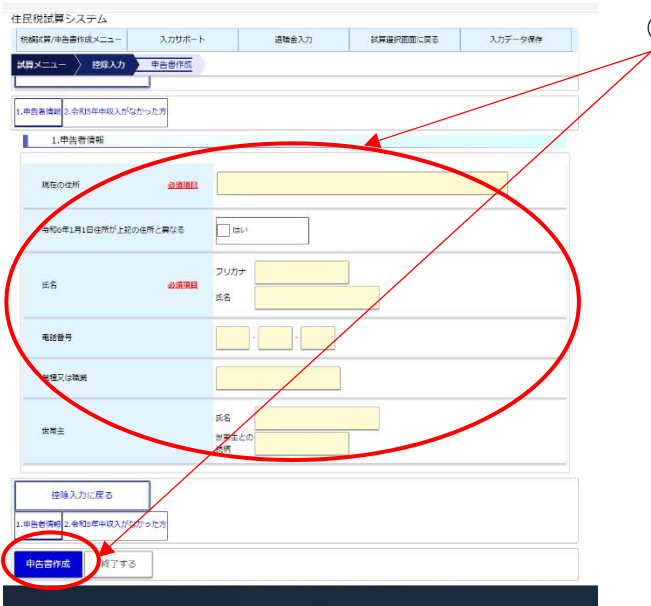

- ⑧ 必要項目を入力して「申告書作成」 を選択してください。
- ※ 申告書の出力の仕方については、 「5 申告書の出力の仕方」(17 ペ ージ)をご確認ください。

### ⑶ 年金収入があった方

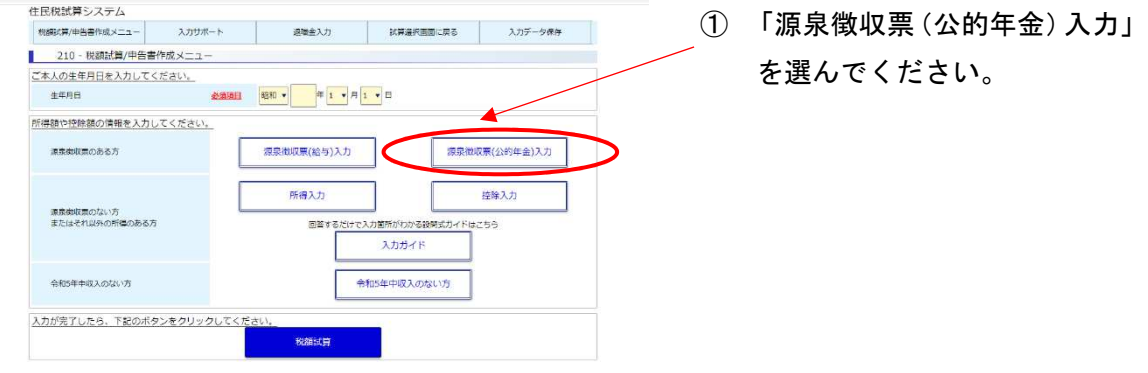

② 入力フォームが源泉徴収票と同じなので、源泉徴収票のとおりに入力してください。

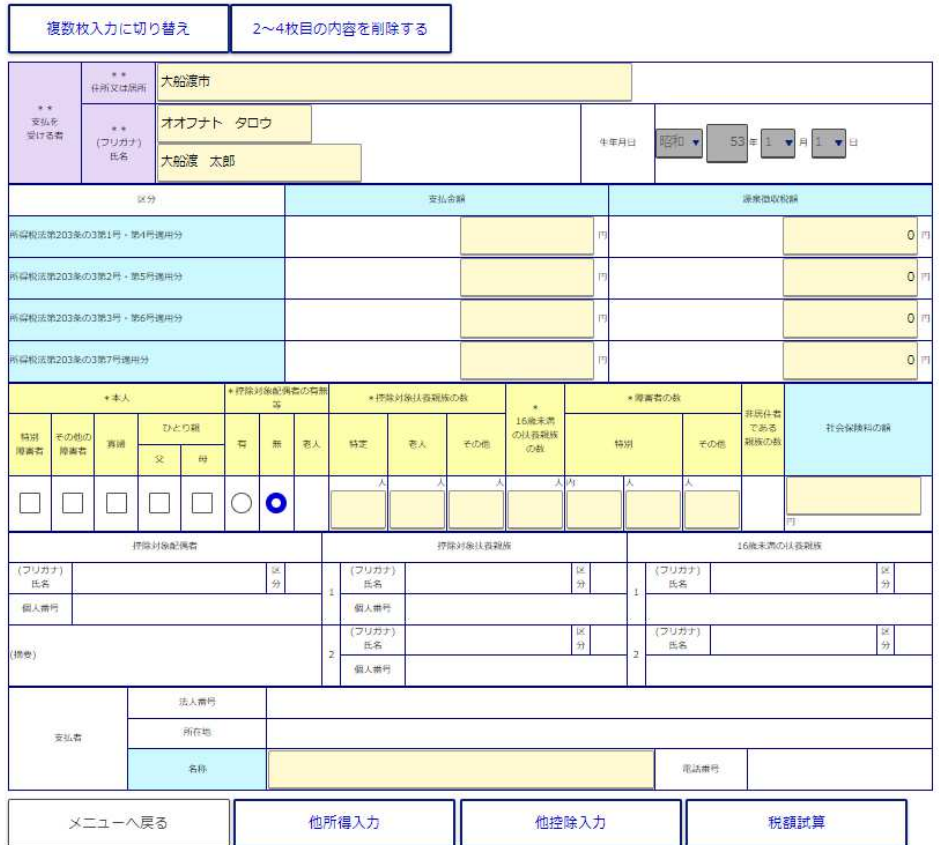

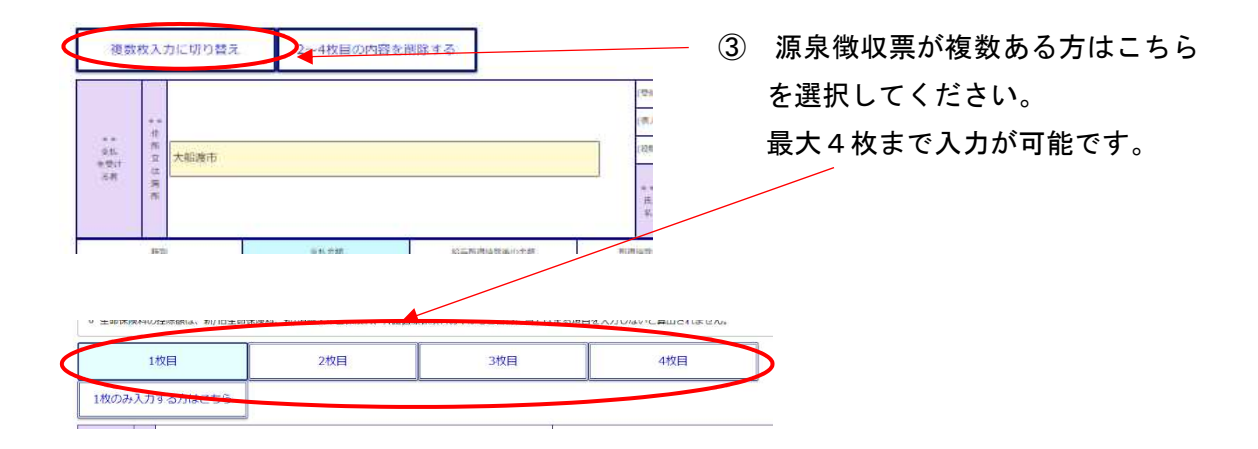

④ 他に所得がある方は、「他所得入力」を選択してください。

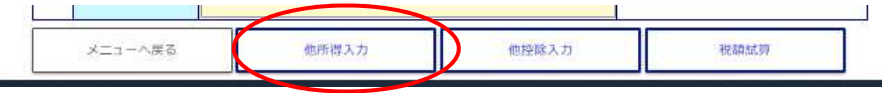

※ 入力方法は「⑷ 給与・年金以外の収入があった方」(12 ページ)を参照してください。

⑤ 源泉徴収票に未記載の控除(医療費控除など)を追加する場合「他控除入力」を選択し てください。

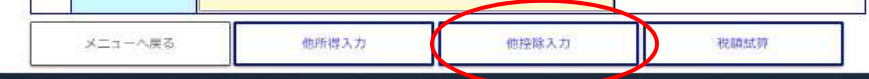

- 入力方法は「3 控除の入力の仕方」(14 ページ)を参照してください。
- ⑥ 「税額試算」を選択することで、住民税の試算等ができます。

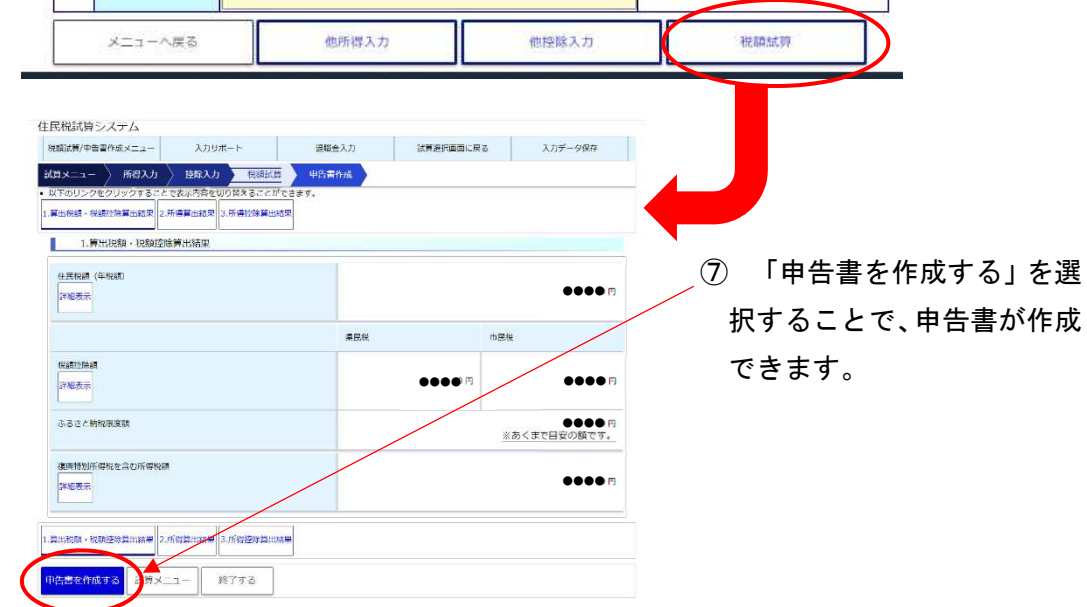

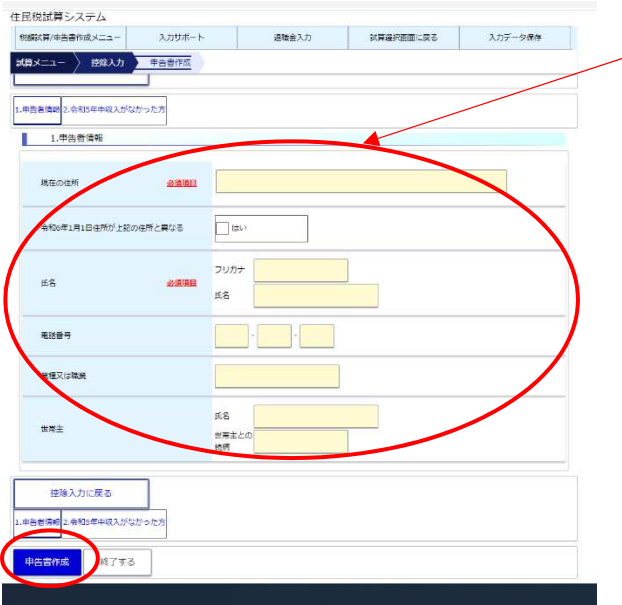

- ⑧ 必要項目を入力して「申告書作成」 を選択してください。
- ※ 申告書の出力の仕方については、 「5 申告書の出力の仕方」(17 ペ ージ)をご確認ください。

### ⑷ 給与・年金以外の収入があった方

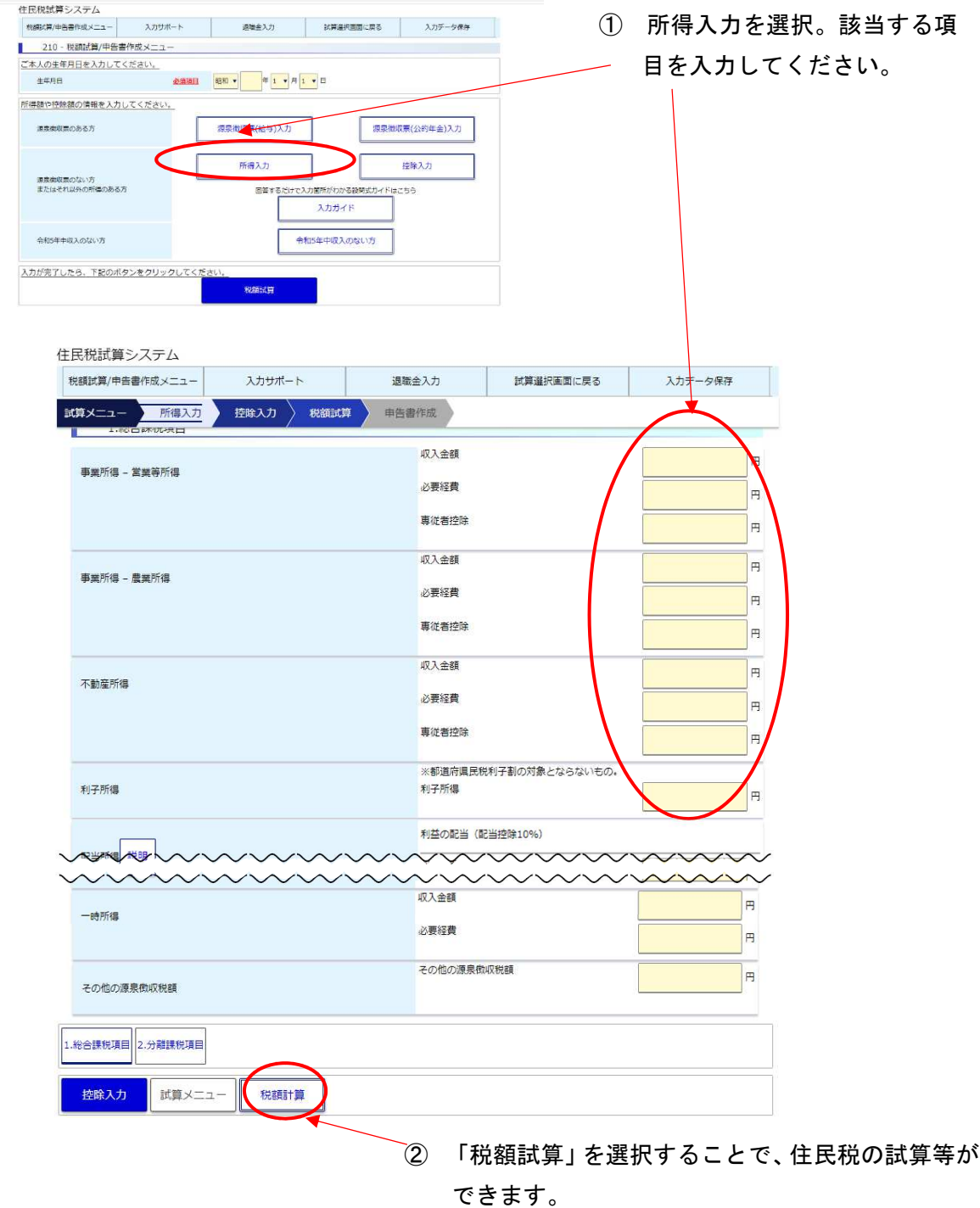

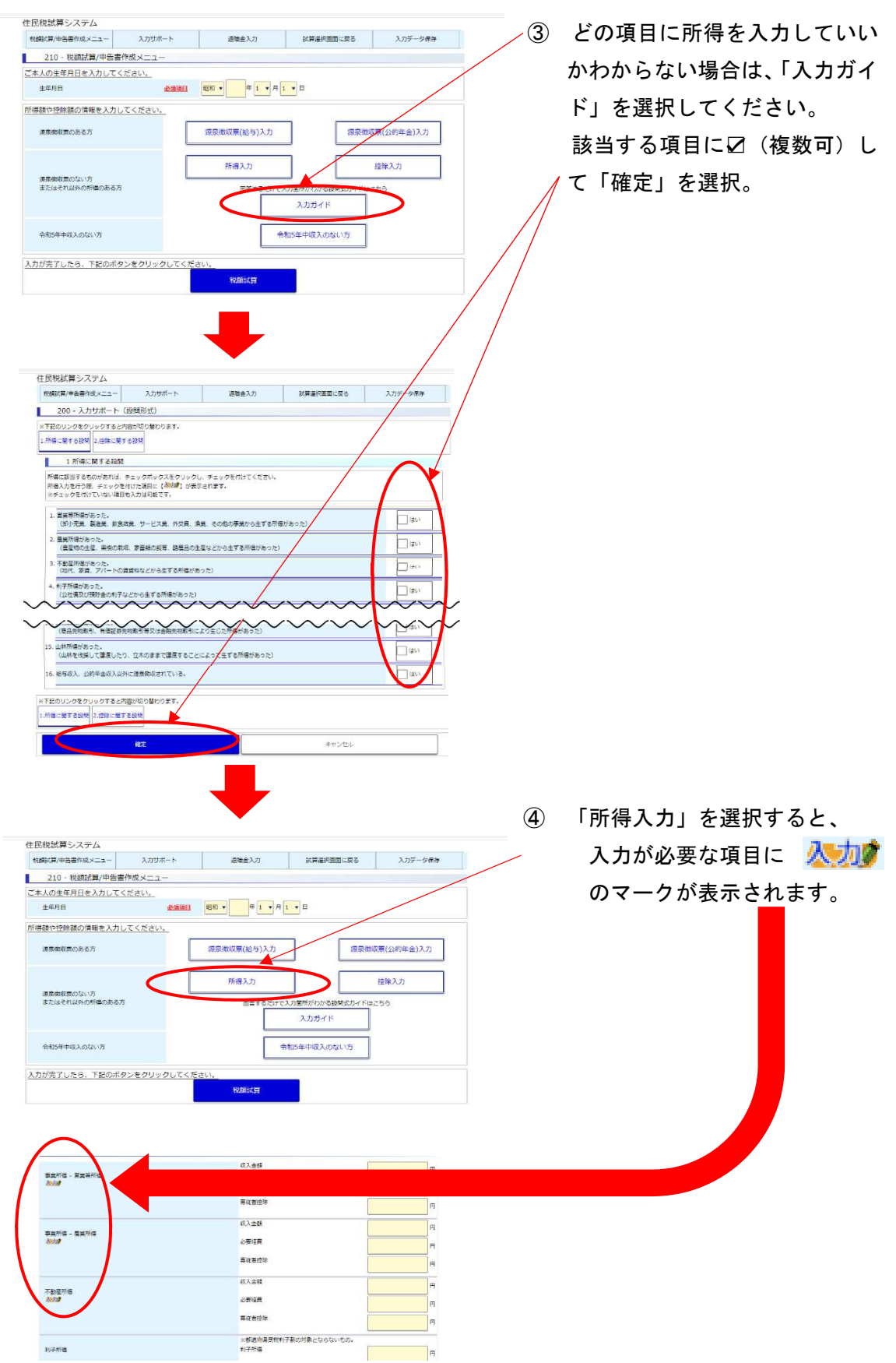

# 3 控除の入力

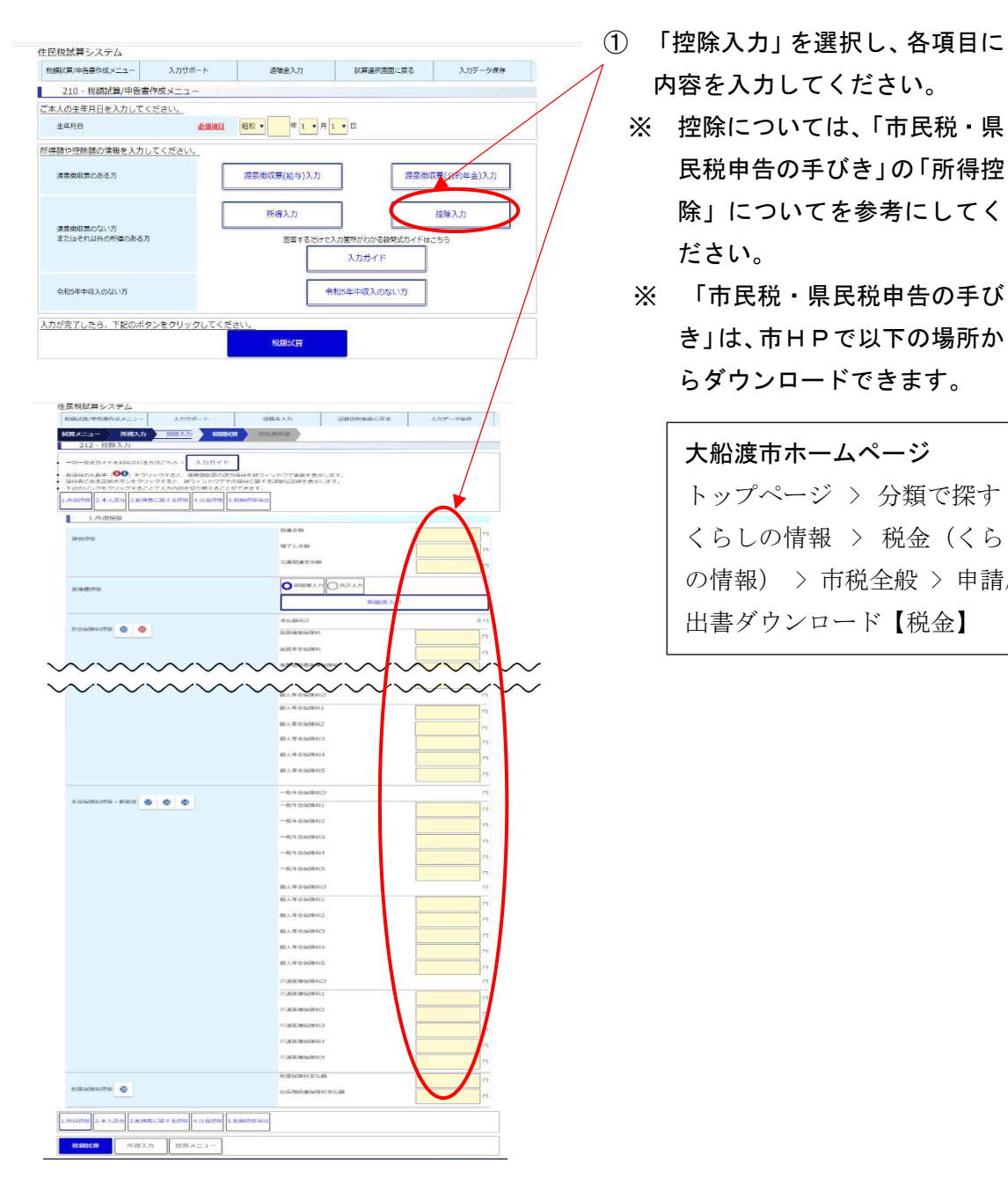

- 内容を入力してください。
	- 民税申告の手びき」の「所得控 除」についてを参考にしてく ださい。
- き」は、市HPで以下の場所か らダウンロードできます。

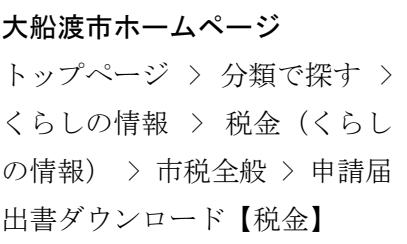

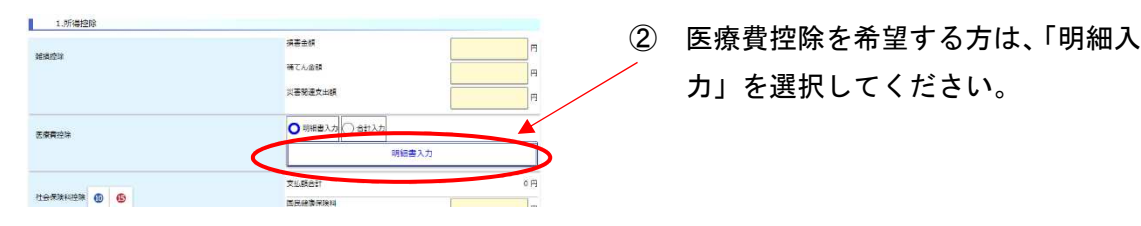

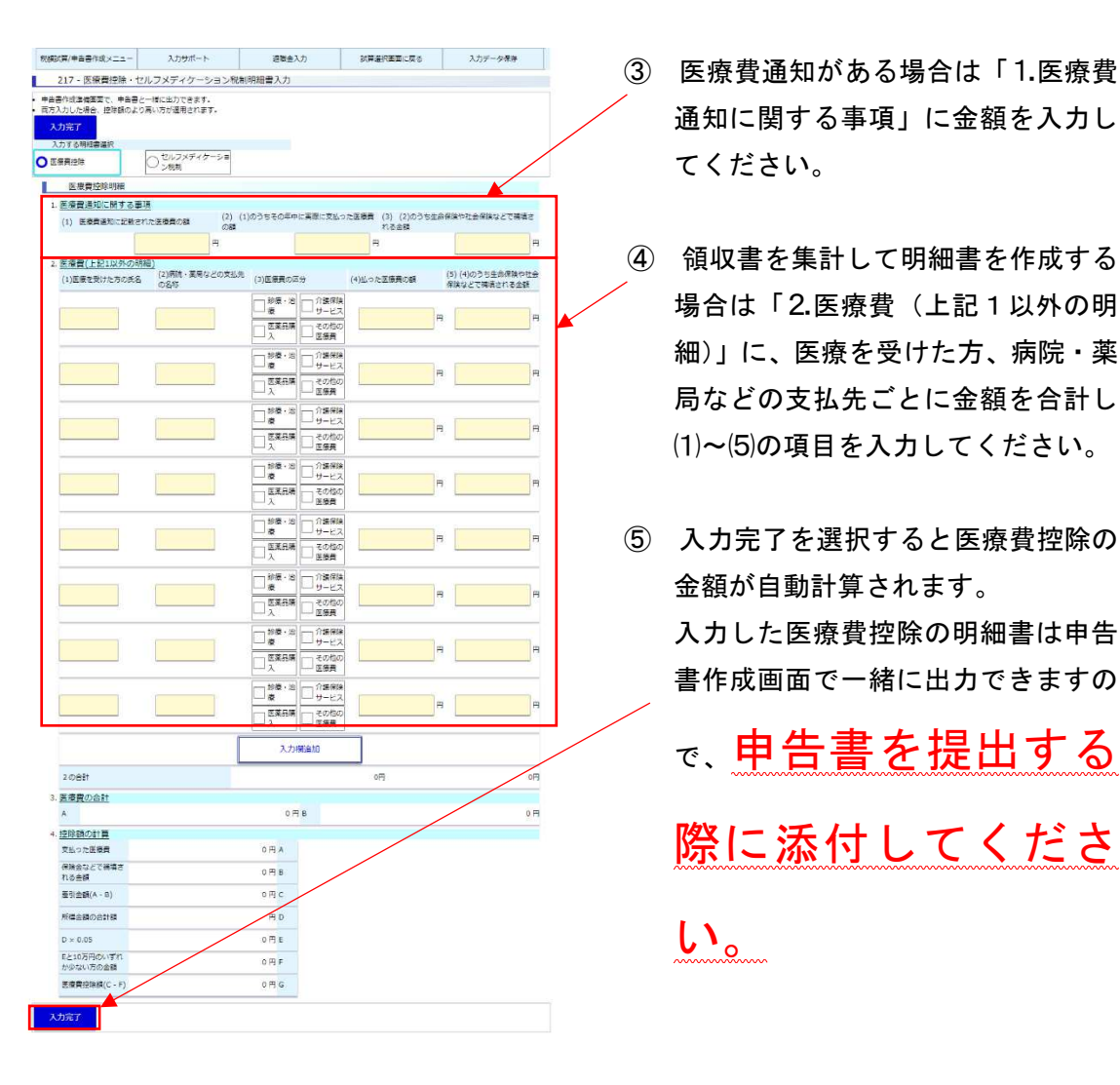

- 力」を選択してください。
- 通知に関する事項」に金額を入力し てください。
- 場合は「2.医療費(上記1以外の明 細)」に、医療を受けた方、病院・薬 局などの支払先ごとに金額を合計し ⑴~⑸の項目を入力してください。
- 金額が自動計算されます。 入力した医療費控除の明細書は申告 書作成画面で一緒に出力できますの で、申告書を提出する 際に添付してくださ い。

# 4 市民税・県民税等の試算(概算)

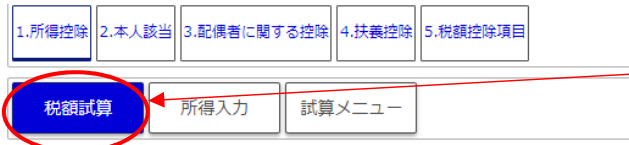

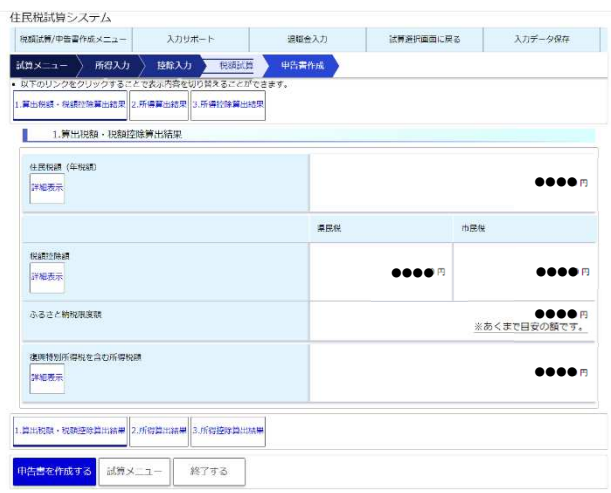

- ① 源泉徴収、所得及び控除を入力後、 「税額試算」を選択します。
- ② 住民税(県民税+市民税)の試算結 果、ふるさと納税の限度額試算結 果(目安)が確認できます。
- ※ 令和 6 年度から住民税と併せて徴 収する森林環境税 (1,000円)は、 市民税と合算されています。

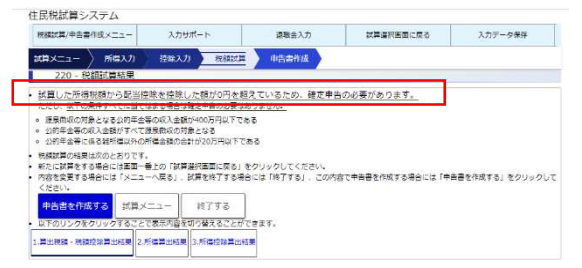

 ③ 税額を試算した結果「試算した所 得税額から配当控除を控除した額 が 0 円を超えているため、確定申 告の必要があります。」と表示され た場合は、確定申告が必要です! 確定申告を行う場合、パソコンや スマートフォンで申告書等の作成 と提出ができる国税電子申告・納 税システム「e-Tax」が便利です。

e-Tax はこちらから https://www.e-tax.nta.go.jp/kojin.html

# 5 申告書の出力

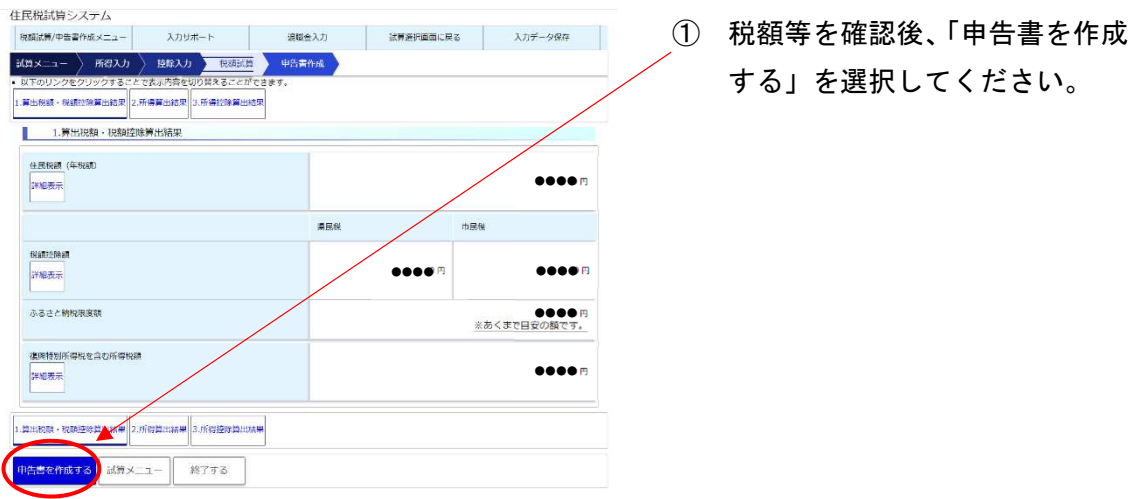

する」を選択してください。

- る」を選択してください。
- ② 必要事項を入力し、「申告書を作成す -<br>1.申告者情報 2.令和5年中収入がなかった方 ■ 1.申告者情報  $\frac{34401}{2}$ 職在の <br>令和6年1月1日住所が上記の住所と異なる  $\begin{tabular}{|c|c|c|c|} \hline \quad & (3b) \\\hline \end{tabular}$ ES<sup></sup> E& 电话番号  $\overline{\phantom{a}}$ ■種叉は聴き Eg 世帯主 控除入力に戻る 10 2.令和5年中収入 ③ 「申告書をダウンロードする」を選 ■ 医療費明細をダウンロードする
	- 択してください。
		- ※ 医療費控除を入力した方は、「医療 費明細をダウンロードする」も選 択してください。
	- ④ ダウンロードした申告書を任意の場 所に保存してください。

⑤ 申告書に必要事項を記入してください。

※ | この箇所には、直接入力ができます。 直接入力する際は、申告書をダウンロードし、ブラウザ上で入力を行わず、必ず一 度保存してから入力をしてください。(必要事項が正しく入力されません。)

● 申告書(表面)

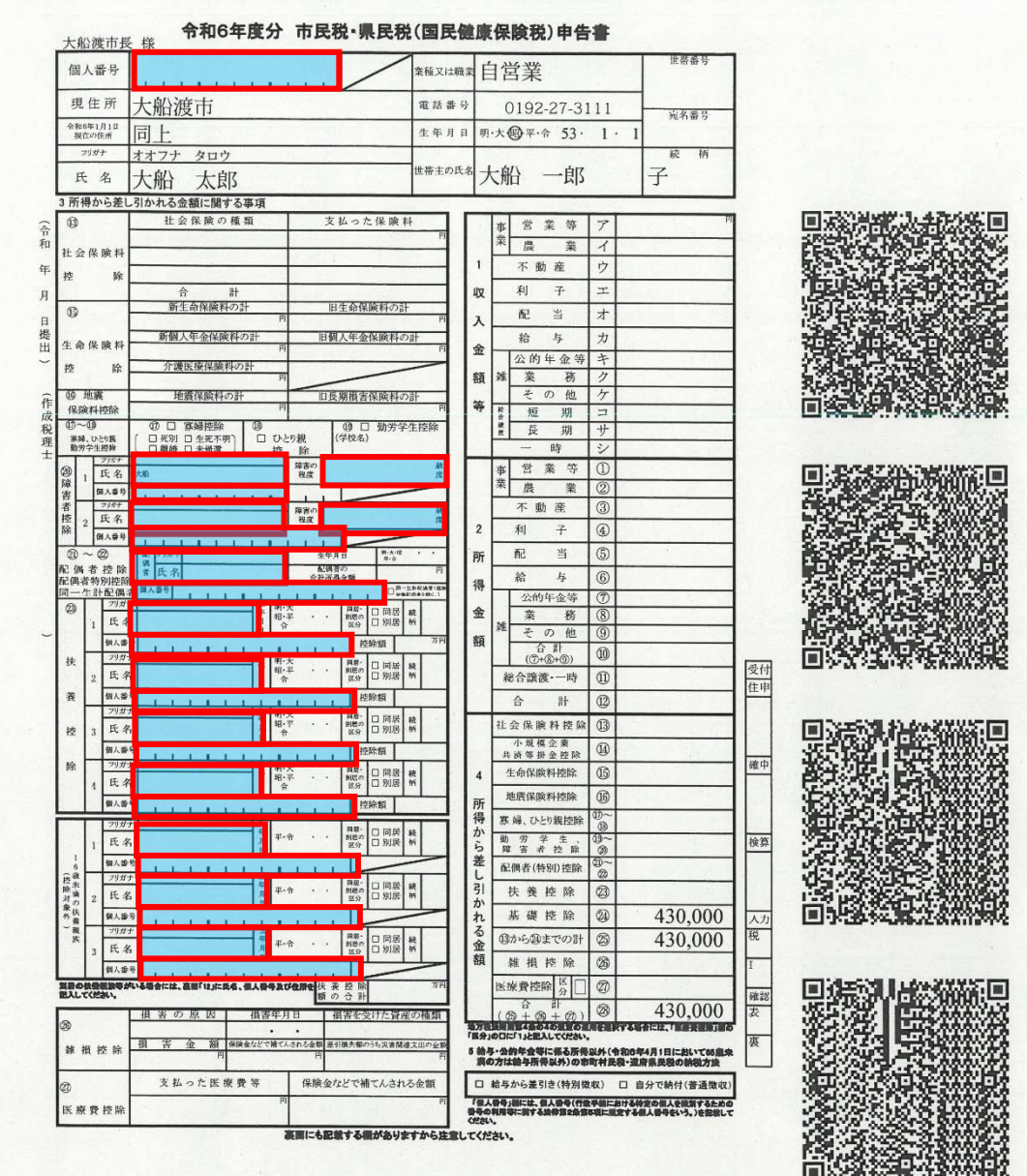

● 申告書(裏面)

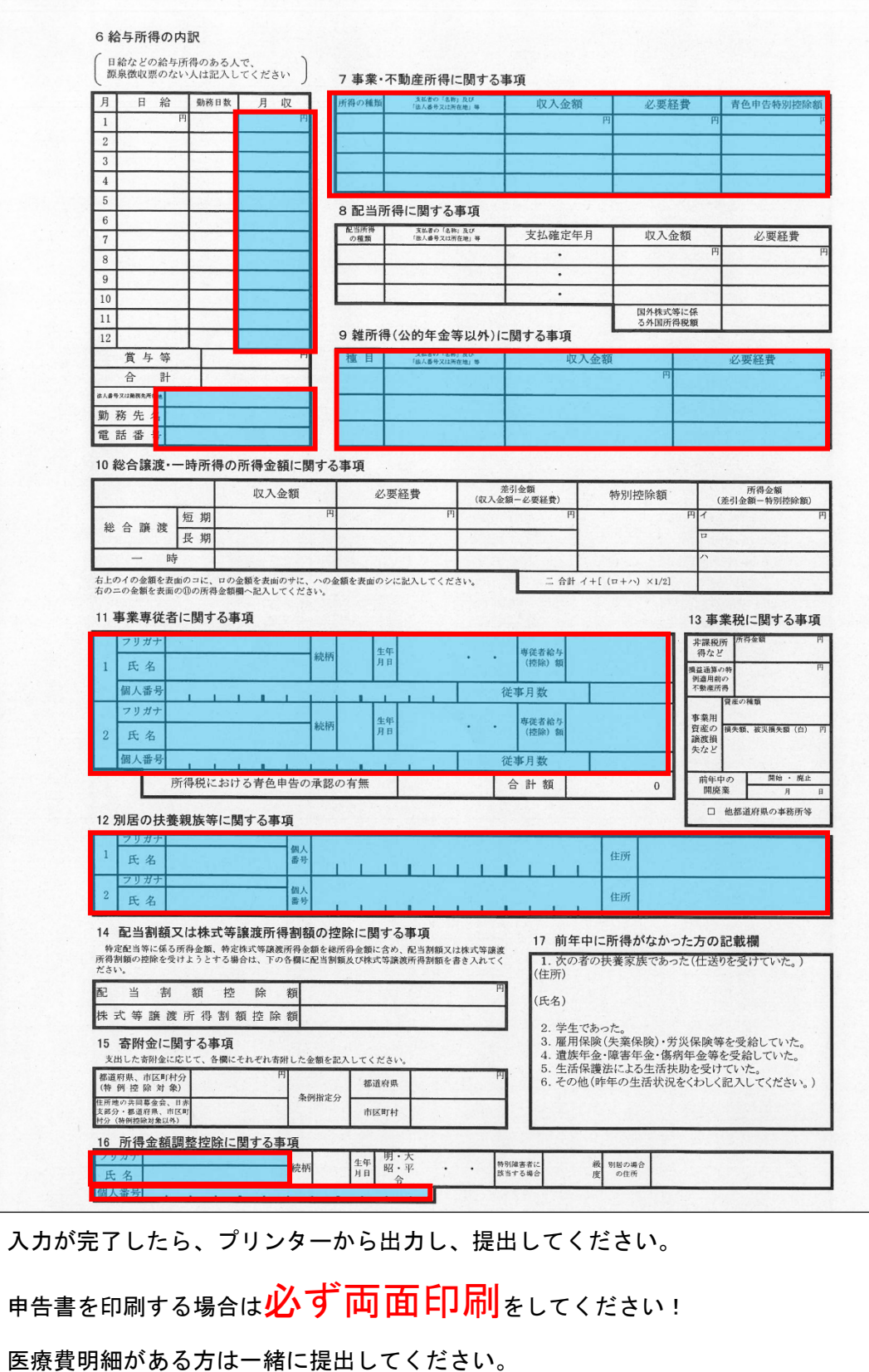

19

 ⑥ スマートフォンで作成した申告書は、コンビニエンスストアで印刷することもでき ます。

 印刷の仕方は、コンビニエンスストアによって異なります。 下記を参照してください。

【セブンイレブン】

https://www.sej.co.jp/services/multicopy/print.html

【ローソン】

https://www.lawson.co.jp/service/others/multicopy/

【ファミリーマート】

https://www.family.co.jp/services/smartphone/famimaphotoapp.html

### 6 注意事項

● このシステムに入力するだけでは<mark>申告は完了しません。</mark>

申告書を<mark>印刷</mark>し、<mark>郵送</mark>で提出してください。

- 申告書は必ず<mark>両面印刷</mark>して提出してください。
- 税額を試算した結果「試算した所得税額から配当控除を控除した額が 0 円を超えて いるため、確定申告の必要があります。」と表示された場合は、確定申告が必要

です!

### 本システムで確定申告はできません。

 確定申告を行う場合、自宅などでパソコンやスマートフォンで申告書等の作成と提 出ができる国税電子申告・納税システム「e-Tax」が便利です。

e-Tax はこちらから https://www.e-tax.nta.go.jp/kojin.html

- 医療費控除を入力した方は、必ず<mark>医療費控除の明細書</mark>も印刷して提出してく ださい。
- 申告書記載金額の根拠となる資料、本人確認ができる書類(マイナンバーカード(表 面のみ)や運転免許証など)の身分証明書の写しを同封のうえ郵送してください